# How to do Business Guide Aflac Medicare Supplement

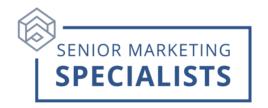

Website: sellaflacmedsupp.com

**Agent Services: (833) 504-0336** 

Email: information@aflac.aetna.com

New Business Fax: 877-380-2777 (Only for applications using EFT)

Mail New Applications paying by check to:

Tier One Insurance Company
P.O. Box 14399
Lexington, KY 40512
\*Make all checks payable to Tier One Insurance Company

## Mailing Address for RENEWAL PREMIUMS ONLY- Medicare Supplement

Tier One Insurance Company P.O. Box 14863 Lexington, KY 40512-4863

\*Make Checks payable to the appropriate underwriting company. Reference the policyholder's name and policy number on all checks and correspondence.

### Accessing Agent Portal: SellAflacMedSupp.com/agentportal.

Under the Secure Login section, sign in with the username and password you created during onboarding.

 If this is the first time you have using the website, click on the Register Now button to register your account.

#### To Submit Business-

## **Electronic Applications:**

- 1. Log in to Agent Portal.
- 2. Click on **Quote and Enroll** tool from the home page **Quick Links**. (Want to Practice? Click **Play in the "Sandbox"** under Quote and Enroll.)
- 3. To run a quote simply input the applicant's information and click **View Products**. Note: Security question and email signature options available.

# How to do Business Guide **AFLAC MEDICARE SUPPLEMENT**

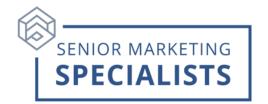

### **Paper Application:**

- Do not fax the application and mail the check.
- Paper application may be faxed or mailed to: Aflac, P. O. Box 14399, Lexington, KY 40512, Fax: 877-380-2777

## **Ordering Supplies:**

- 1. Log in to **Agent Portal**.
- 2. Click Products & Tools.
- 3. Select Order Supplies / Download Forms.
- 4. Order materials based on your applicant's residence state since items may vary by state.
- 5. Choose a Kit instead of individual items to assure you have all required documents to provide to your applicant and submit an application.

#### **To Check Commissions:**

- 1. Log in to **Agent Portal**.
- 2. Click My Business.
- 3. Click on My Commissions Summary.
- 4. Set a date range, click **Generate report**.

### **To Check Pending Business:**

- 1. Log in to **Agent Portal**.
- 2. Click My Business.
- 3. Click on Pending Business Dashboard.
- 4. Set filters, click Go.